# **User Manual**

**Print Certification Programme for Little Healthy Fighter Award Scheme**

**[StartSmart@school.hk C](mailto:StartSmart@school.hk)ampaign**

# Content

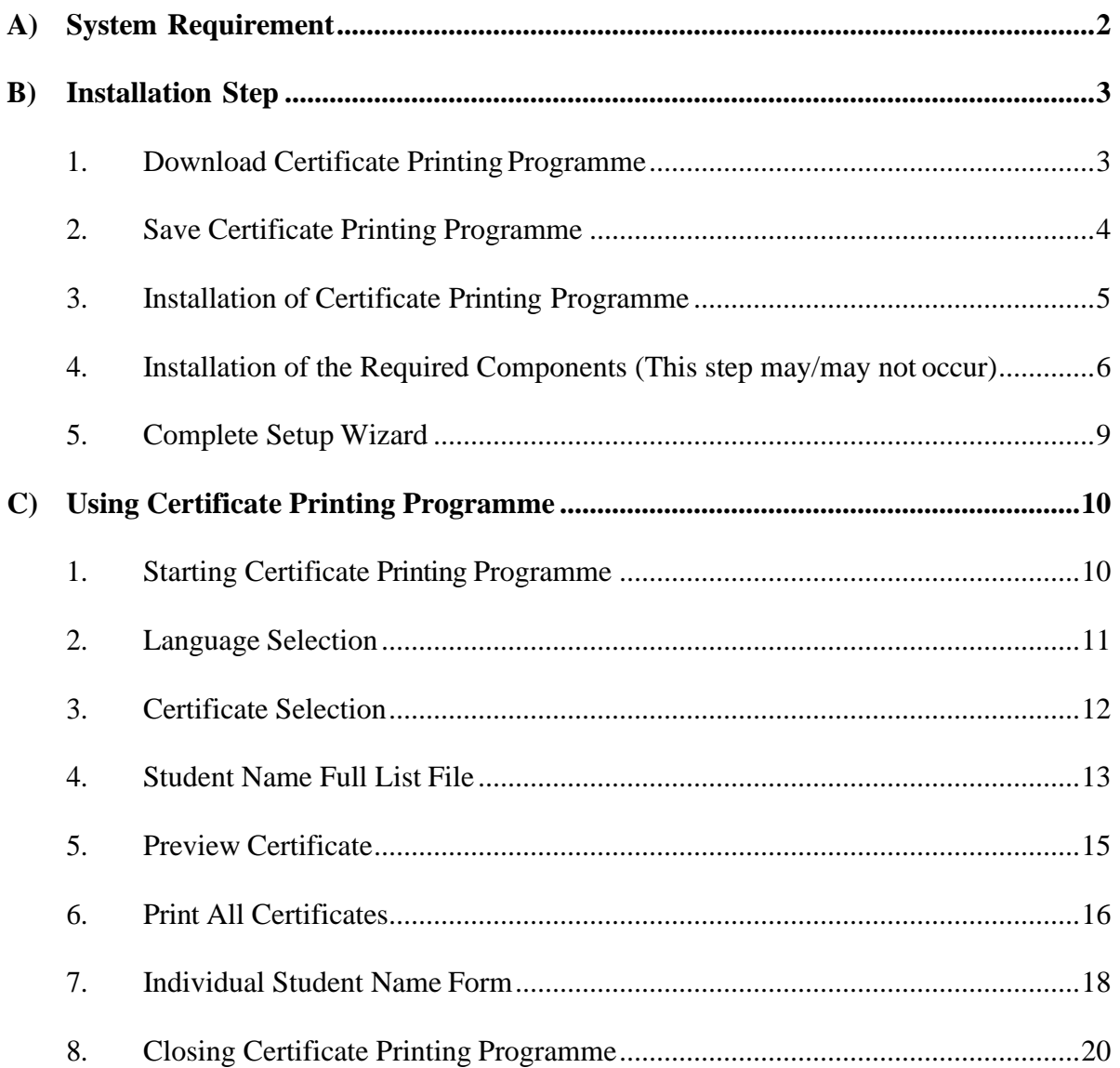

# <span id="page-2-0"></span>**A)System Requirement**

- i. Operation System: Microsoft Windows 7 or above
- ii. Microsoft .NET Framework: Microsoft .NET Framework 4.0 or above
- iii.Microsoft Access Database Engine 2010 Redistributable

# <span id="page-3-0"></span>**B)Installation Step**

#### <span id="page-3-1"></span>**1. Download Certificate Printing Programme**

Download the setup programme in StartSmart@school.hk website [\(https://www.startsmart.gov.hk/en/others.aspx?MenuID=27\)](https://www.startsmart.gov.hk/en/others.aspx?MenuID=27%20).

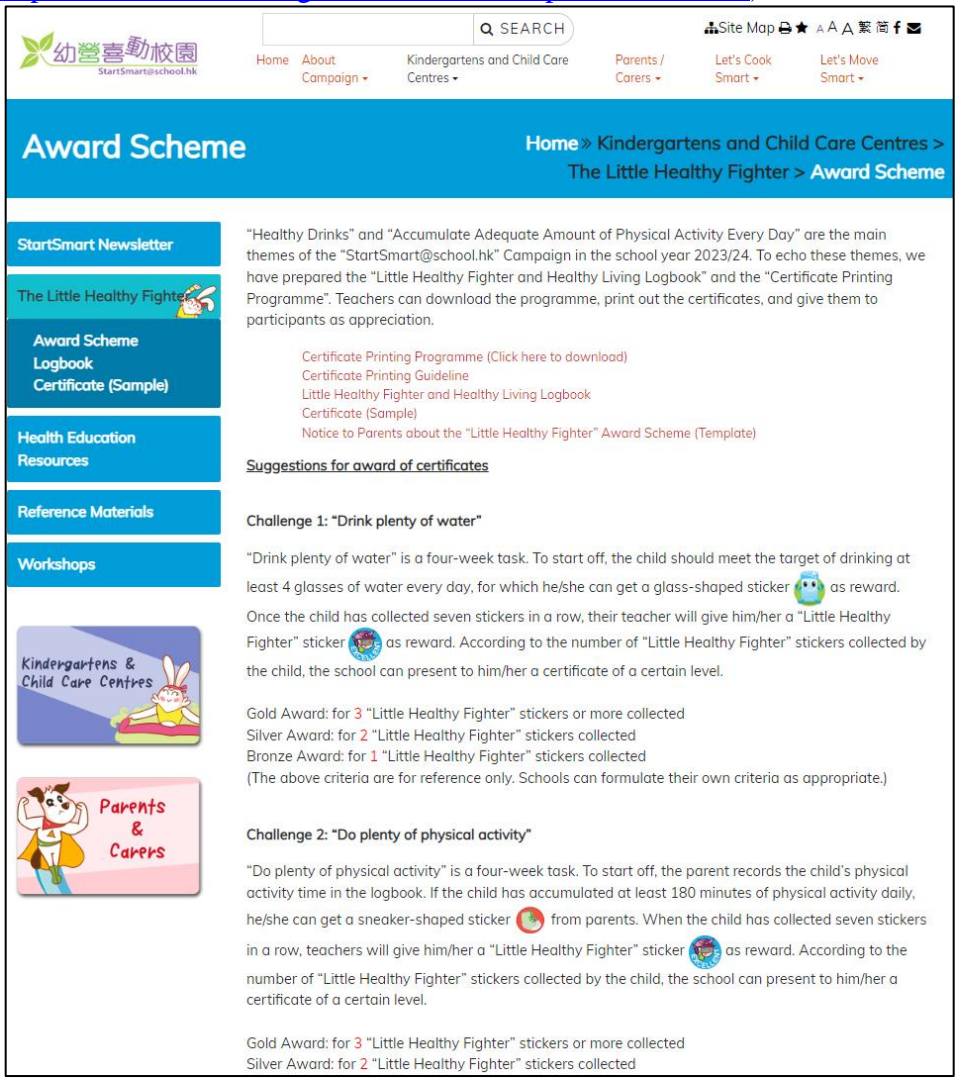

- i. Click "Certificate Printing Programme (Click here to download)".
- ii. Click  $\Box$  beside "Save".

![](_page_3_Picture_116.jpeg)

# <span id="page-4-0"></span>**2. Save Certificate Printing Programme**

i. Save the setup file in Desktop.

![](_page_4_Picture_33.jpeg)

ii. You will see a setup file located in Desktop.

![](_page_4_Picture_4.jpeg)

## <span id="page-5-0"></span>**3. Installation of Certificate Printing Programme**

Double click the download file in Desktop.

i. The setup wizard will start. Select installation folder and click "Next" to continue.

![](_page_5_Picture_34.jpeg)

ii. Select Start Menu folder and click "Next" to continue.

![](_page_5_Picture_35.jpeg)

# <span id="page-6-0"></span>**4. Installation of the Required Components (This step may/may not occur)**

**The setup wizard will detect and install the required components if they are not installed in the computer. Otherwise this step will be skipped.**

i. Click "Install" to continue.

![](_page_6_Picture_32.jpeg)

#### **4.1) Installation of Microsoft .NET framework 4.0**

i. The installation will proceed automatically.

![](_page_7_Picture_2.jpeg)

![](_page_7_Picture_3.jpeg)

#### **4.2) Installation of Microsoft Access Database Engine 2010**

i. The installation will proceed automatically.

![](_page_8_Picture_2.jpeg)

![](_page_8_Picture_25.jpeg)

## <span id="page-9-0"></span>**5. Complete Setup Wizard**

i. Installation is completed. You can click "Finish" to exit the setup wizards.

![](_page_9_Picture_2.jpeg)

ii. After exiting the setup wizard, you will find a new short cut "SSS Certificate 2023" in your Desktop.

![](_page_9_Picture_4.jpeg)

# <span id="page-10-0"></span>**C)Using Certificate Printing Programme**

## <span id="page-10-1"></span>**1. Starting Certificate Printing Programme**

![](_page_10_Picture_2.jpeg)

i. Double click the shortcut in your Desktop, then fill in the password and click "Enter".

![](_page_10_Picture_50.jpeg)

ii. After logging in the application, you will see the following screen:

![](_page_10_Picture_6.jpeg)

# <span id="page-11-0"></span>**2. Language Selection**

i. Click the button to select English or Chinese language to operate the programme.

![](_page_11_Picture_2.jpeg)

ii. The language option can be changed later by clicking the button highlighted in red.

![](_page_11_Picture_37.jpeg)

## <span id="page-12-0"></span>**3. Certificate Selection**

- i. There are 2 types of certificate for selection: "Certificate of Award for Water Drinking" and "Certificate of Award for Physical Activity".
- ii. For each certificate, there are 3 different awards, namely "Gold award", "Silver award" and "Bronze award".
- iii. User can select the certificate and award type with the buttons as shown.

![](_page_12_Picture_74.jpeg)

iv. User can change the selection of certificate later by clicking on the menu button as shown.

![](_page_12_Picture_6.jpeg)

## <span id="page-13-0"></span>**4. Student Name Full List File**

![](_page_13_Picture_1.jpeg)

i. Click "Student name full list file" to open student namelist

- ii. Please fill the information in the column of "Student Name" and "School Name".<br>iii. You can fill in the "School Name line 2 (Optional)" if the school name is too long
- You can fill in the "School Name line 2 (Optional)" if the school name is too long. It will display under "School Name" in the certificate.
- iv. After you fill in the student name list, save and close the Excel spreadsheet.

![](_page_14_Picture_35.jpeg)

## <span id="page-15-0"></span>**5. Preview Certificate**

i. After editing the Excel spreadsheet, you can click  $\boxed{\phantom{a} \phantom{a}}$ preview the certificates in the application.

![](_page_15_Picture_2.jpeg)

ii. User is able to adjust the font size of the student name and school name with the drop down menu as shown.

![](_page_15_Picture_4.jpeg)

## <span id="page-16-0"></span>**6. Print All Certificates**

i. Click "Print all certificates" to print all certificates stored in the "Student namefull list file".

![](_page_16_Picture_2.jpeg)

ii. You can select which printer you would like to use, page range and number of copies and then click "Print" to continue.

![](_page_17_Picture_16.jpeg)

## <span id="page-18-0"></span>**7. Individual Student Name Form**

i. You can use "Individual student name form" to input and print certificate for individual student.

![](_page_18_Picture_2.jpeg)

ii. Please fill the information in the column of "Student Name" and "School Name". You can fill in the "School Name line 2 (Optional)" if the school name is too long. It will be displayed under "School Name" in the certificate.

![](_page_18_Picture_71.jpeg)

iii. After finished inputting the student's information, click "Preview" to continue.

iv. Click "Print Certificate" to print the certificate, the procedure is the same as step 6 in section C ("Using Certificate Printing Programme").

![](_page_19_Picture_1.jpeg)

#### <span id="page-20-0"></span>**8. Closing Certificate Printing Programme**

![](_page_20_Picture_1.jpeg)

i. Click the "X" in the top right corner to close the programme